**Panduan Instalasi dan Setting EduVPN**

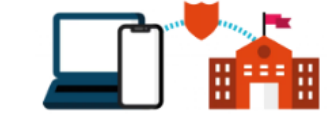

**UPT STI UB** 2023

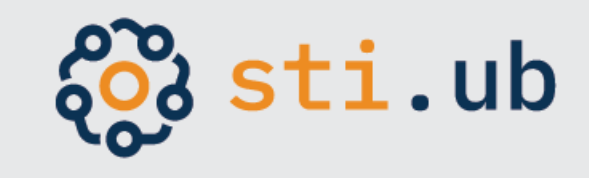

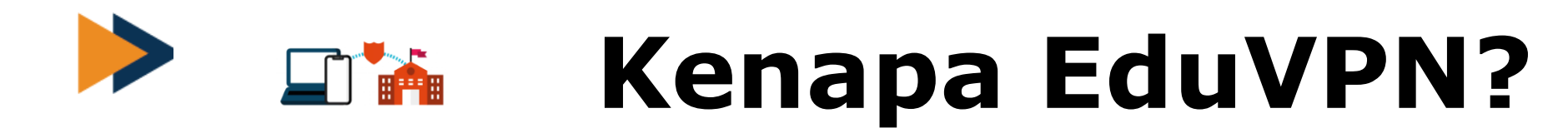

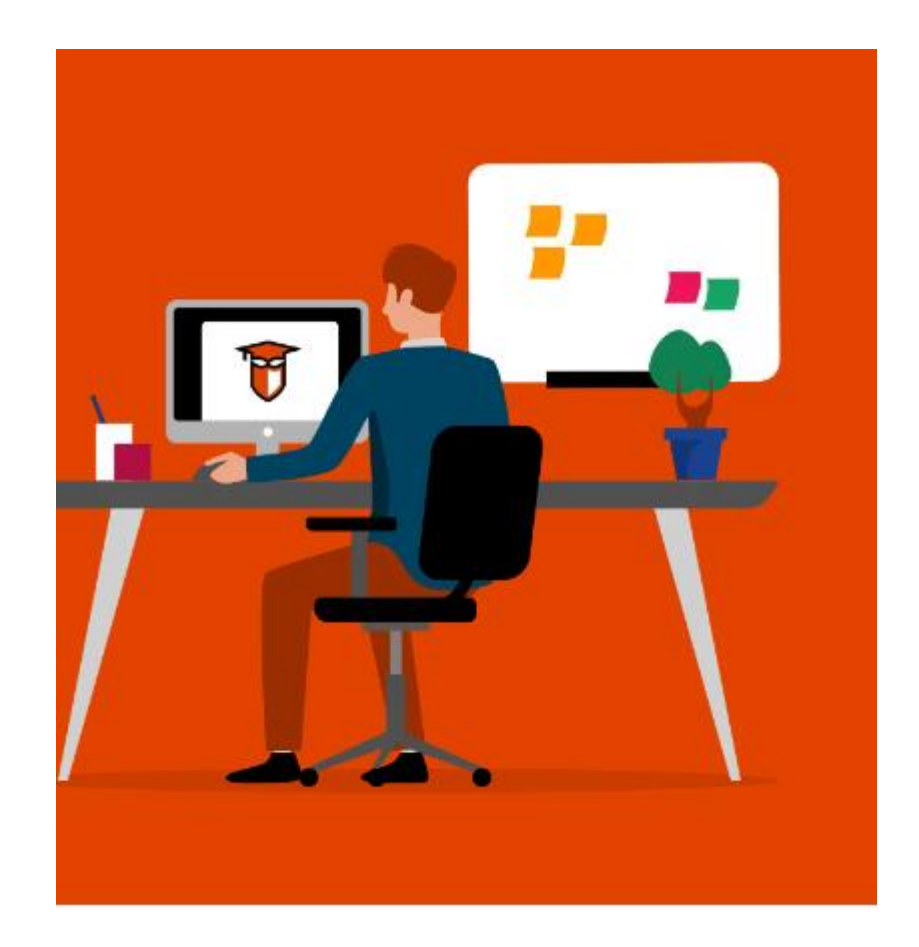

- **Akses internet ke internal institusi lebih aman**
- **Lebih mudah dan simple**
- **Tersedia untuk berbagai macam sistem operasi**

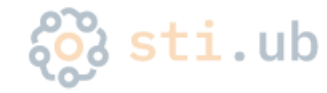

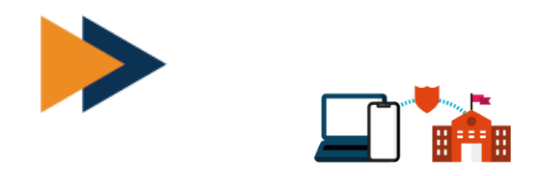

ketik **EduVPN.ub.ac.id** di browser

Pilih OS yang sesuai, klik untuk download

Setelah download selesai, silahkan install sampai selesai

# **Langkah instalasi dan setting**

eduvpn.ub.ac.id/vpn-user-portal/home  $\leftarrow$  $\rightarrow$ C

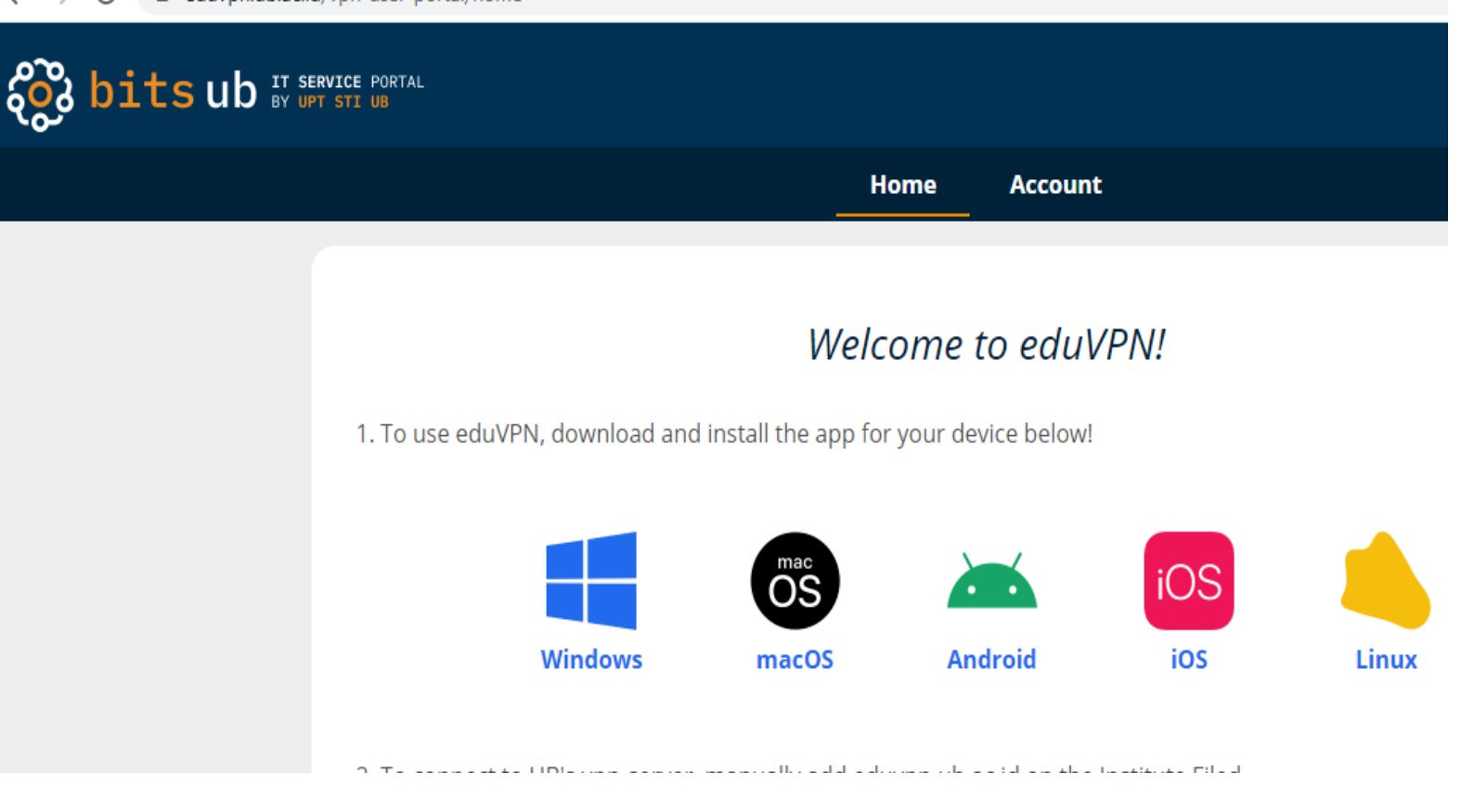

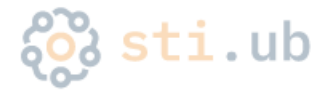

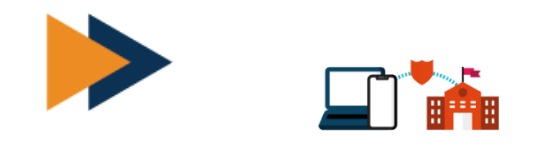

# input **eduvpn.ub.ac.id**  di pilihan institute

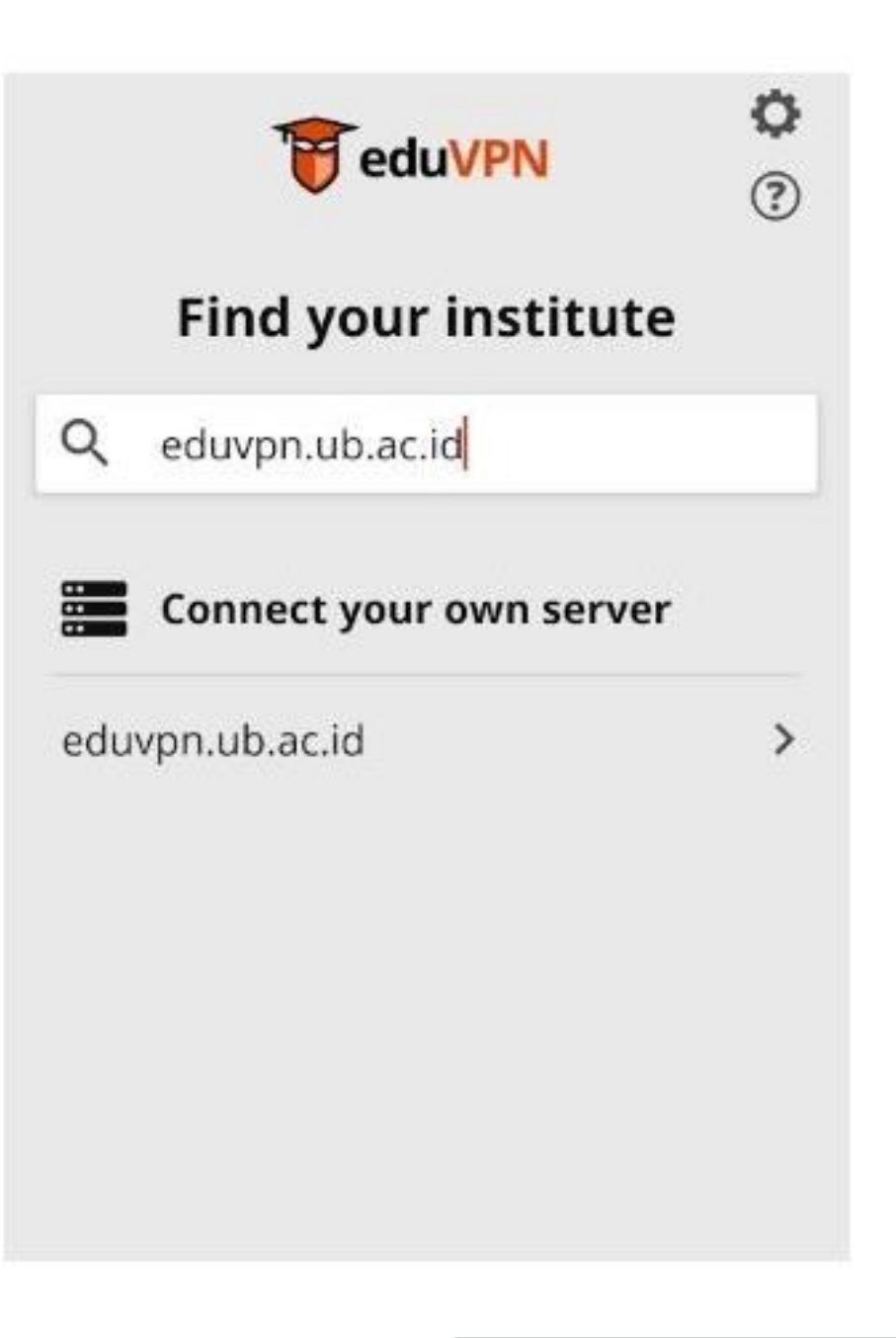

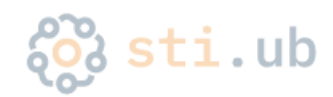

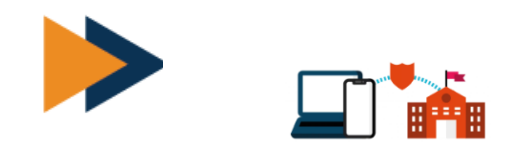

## Pada menu "connect your own server" klik **eduvpn.ub.ac.id**

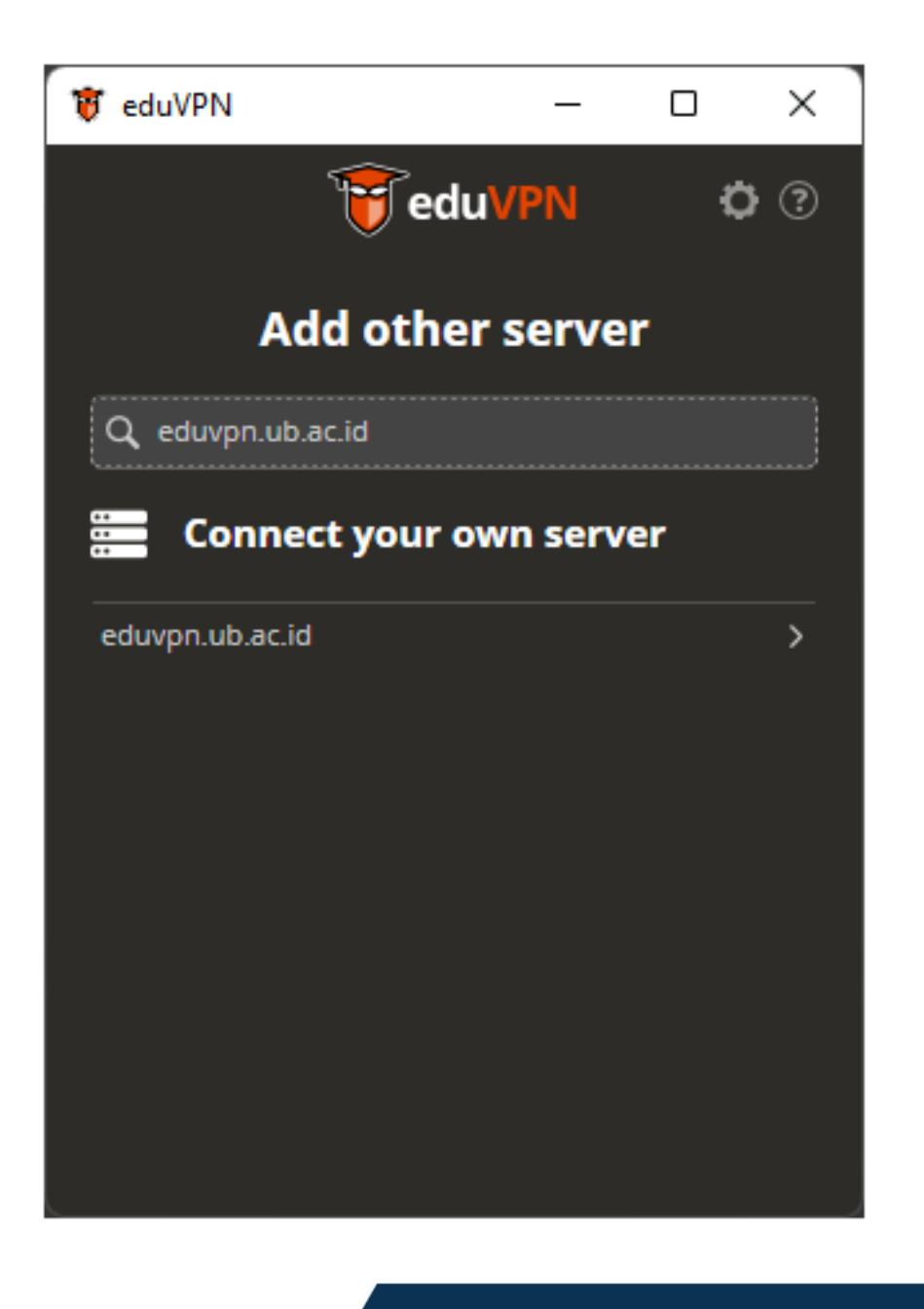

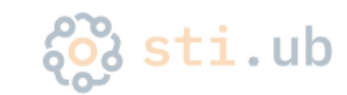

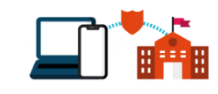

Login menggunakan akun email UB anda

kemudian pilih approve

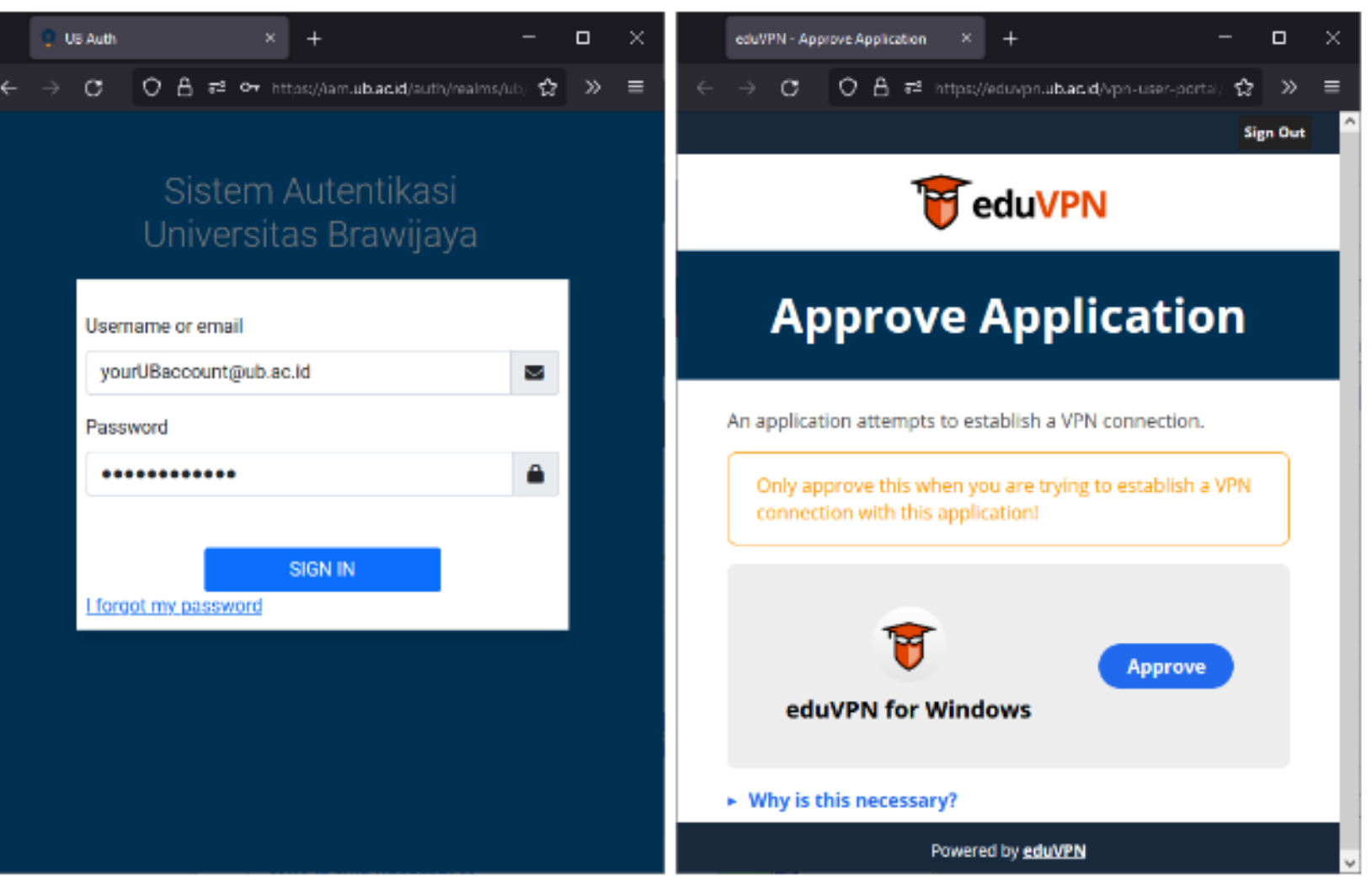

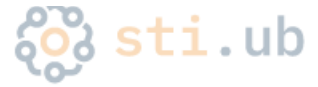

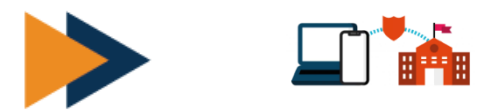

Arahkan slider ke arah kanan untuk connect

ke arah kiri untuk disconnect

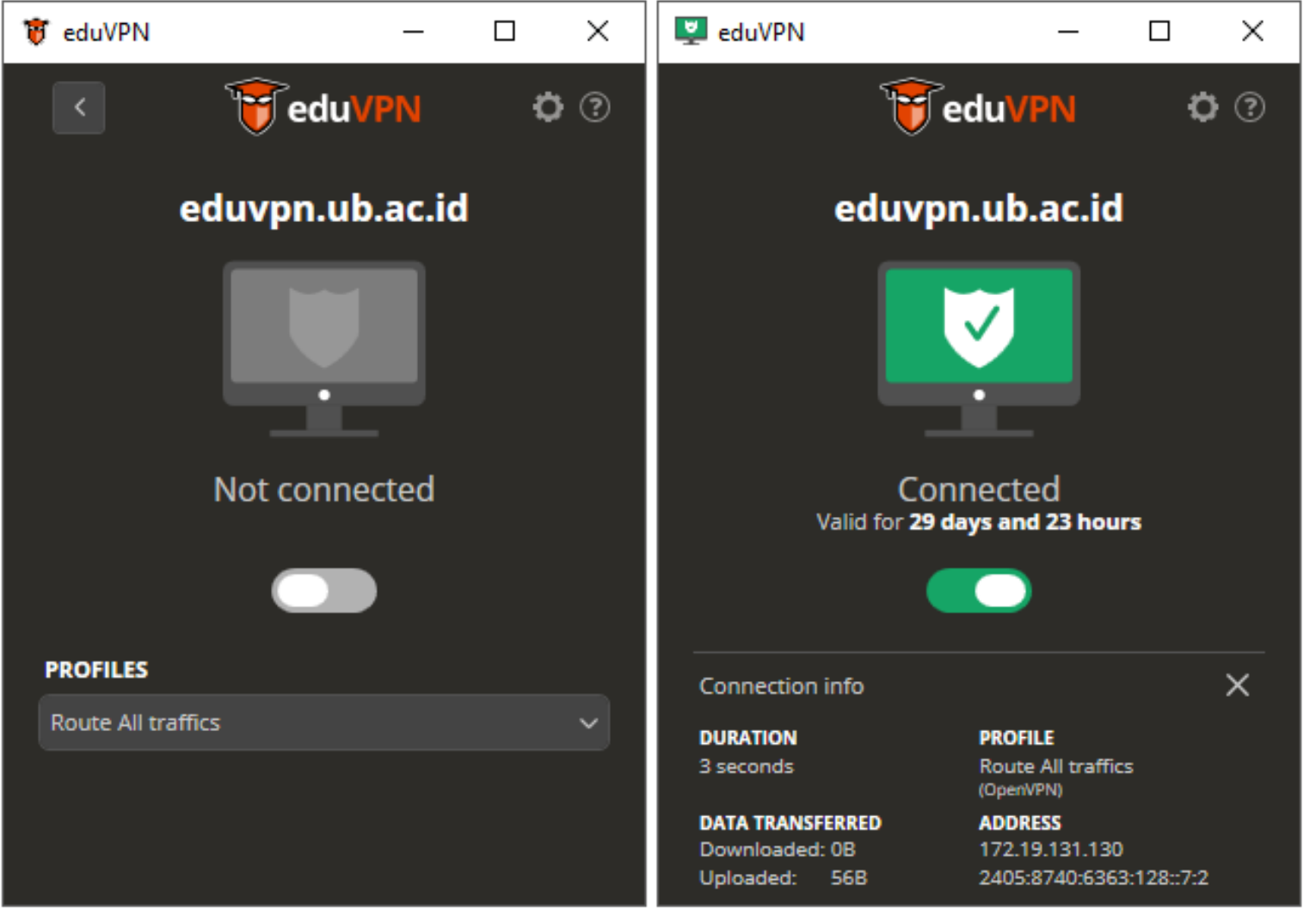

Status valid akan otomatis terbarui dari server melalui mekanisme login anda. End user tidak perlu khawatir mengenai status valid atau tidaknya pada jumlah hari.

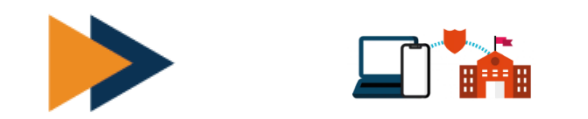

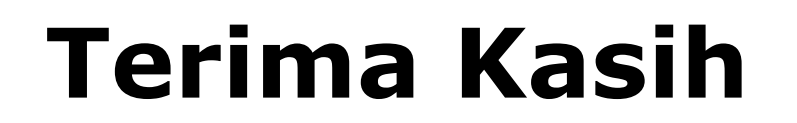

# **Link panduan EduVPN:**

• https://bits.ub.ac.id/katalog-layanan/layanankomunikasi/vpn-ub/

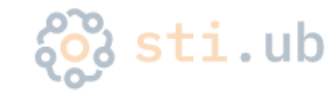

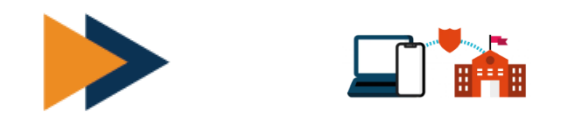

#### $\equiv$   $\equiv$   $\equiv$ Η щ ш .. ''

### **UPT STI UB**

- **bits.ub.ac.id**
- **Helpdesk UPT STI UB**

Gedung Rektorat Lt. II Universitas Brawijaya Jl. Veteran – Malang – Indonesia

[https://helpdesk-tik.ub.ac.id](https://helpdesk-tik.ub.ac.id/) **helpdesk@ub.ac.id** Telp: (0341) 575878 Twitter: <u>@ÚB\_IT</u>

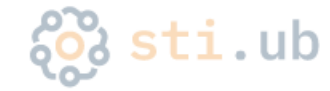